## **INTIMIDATOR SPOT 160 ILS**

## FIRMWARE UPDATE PROCEDURES

These firmware updates provide bug fixes and improvements to your Intimidator Spot 160 ILS experience. Please review all information below prior to updating your fixture.

| US<br>Software<br>Version | EU<br>Software<br>Version | <u>Description</u>                                           |
|---------------------------|---------------------------|--------------------------------------------------------------|
| V2                        | V2                        | Fixes a bug on the gobo wheel when used with the ILS Command |
|                           |                           |                                                              |
|                           |                           |                                                              |
|                           |                           |                                                              |
|                           |                           |                                                              |

## **Special Notes:**

- 1. Do not use a thumb drive greater than 32GB.
- 2. The thumb drive must be formatted to FAT32.
- 3. The downloaded firmware file must be placed in the root directory on the thumb drive (no folders).

## **Firmware Update Instructions:**

- 1. Download the ZIP file onto your computer and extract the folder.
- 2. Transfer the contents from the folder onto a USB thumb drive.
- 3. Hold down the menu button then power on the fixture to put it into upload mode.
- 4. Insert the USB thumb drive into the USB port on the rear of your unit, the Intimidator Spot 160 ILS will automatically find the firmware and apply it.
- 5. The fixture will reset itself automatically and display the new firmware version during startup.
- 6. The USB thumb drive can be removed after the fixture restarts.

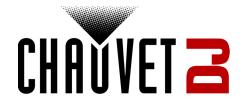